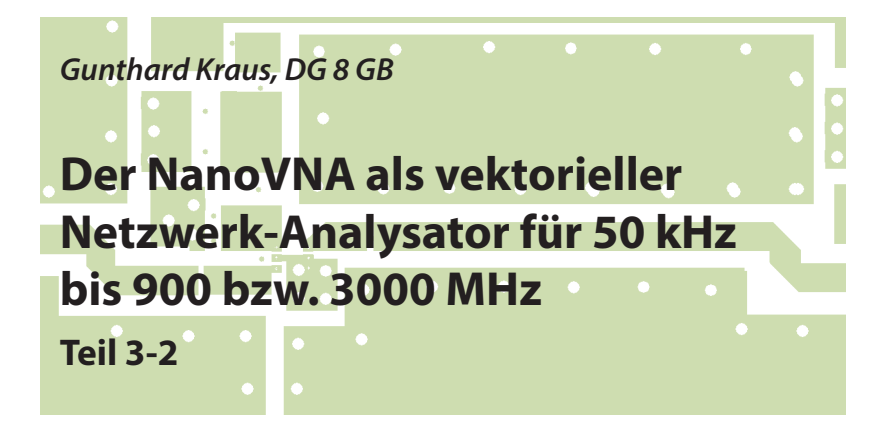

### **4. Weiterentwicklung**

**4. Welterentwicklung<br>
Schneller als gedacht erschien die<br>
Nachfolgeversion NanoVNA-V2 mit einer** Schneller als gedacht erschien die höchsten Messfrequenz von 3 GHz. Deshalb soll der Blick auf die Änderungen gerichtet werden, die sich dadurch ergeben.

### **4.1. Die Details**

**III III DE DETAILE EXAMBRE 18. DE SCHACHTER 18. DE SCHACHTER 19. SCHACHTER 19. SCHACHTER 19. SCHACHTER 19. SCHACHTER 19. SCHACHTER 19. SCHACHTER 19. SCHACHTER 19. SCHACHTER 19. SCHACHTER 19. SCHACHTER 19. SCHACHTER 19. SC** Das kleine Gerät in Zigarettenscreen (**Bild 34**). Die beiden SMA-Buchsen (= Sende- und Empfangsport), befinden sich jetzt an der Längsseite. Dazwischen entdecken wir drei Drucktasten für den Menü-Aufruf und die Cursor-Bedienung.

Auf der anderen Längsseite ist die USB-Buchse vom Typ "C" und an der Schmalseite der Ein- / Aus-Schalter zu finden.

Die neuen wichtigsten Eigenschaften: Messfrequenzbereich: 50 kHz-3 GHz Systemdynamikbereich (nach Kalibrierung): 70 dB (50 k bis 1,5 GHz); 60 dB

(bis zu 3 GHz)

S11 Grundrauschen (nach Kalibrierung): -50 dB (bis zu 1,5 GHz); -40 dB (bis zu 3 GHz) Abtastrate: 100 Punkte / Sekunde Sweep-Punkte (am Gerät): 10-201 Punkte, einstellbar Sweep-Punkte (USB): 1-1024 Punkte, einstellbar Rückflussdämpfung bei Port 2: ≥ 13 dB (bis zu 3 GHz), 20 dB (bis zu 1,5 GHz) Display-Tracking: 4, Markierungen: 4, Einstellung speichern: 5 Größe: ca. 100 \* 70 \* 25 mm Frequency error: < 0,5 ppm

# **4.2. Was steckt dahinter?**

**I**<br>I Der Übersichtsschaltplan (**Bild 35**)<br>hat sich leicht verändert. Durch den Der Übersichtsschaltplan (**Bild 35**) Einsatz modernster ICs liegt die obere Grenzfrequenz jetzt bei 3 GHz.

Was bereits in Teil 1 und 2 des Artikels über die erforderlichen Zubehörteile (SMA-Ka-

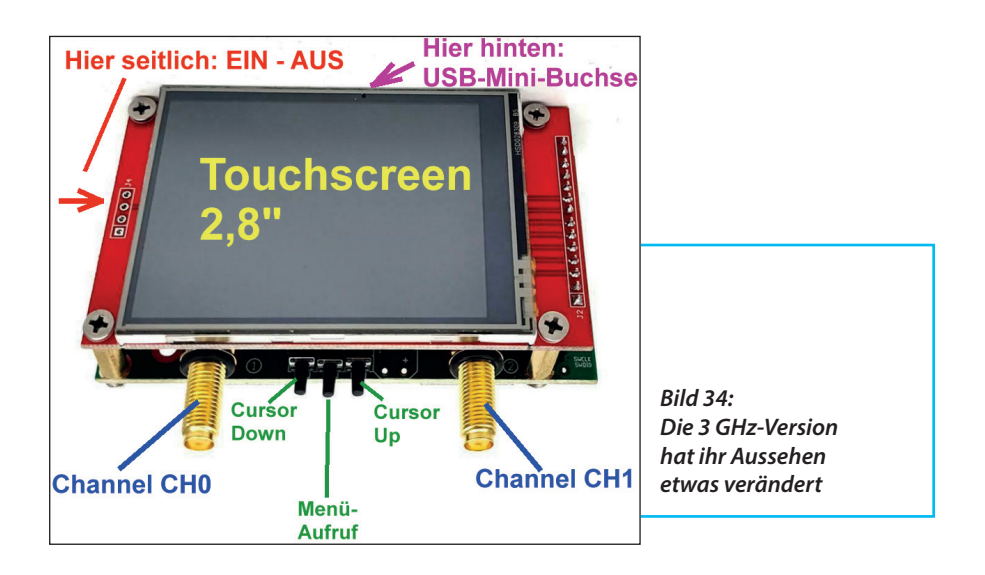

bel, Adapter, Abschlusswiderstand...) gesagt wurde, bleibt weiterhin gültig.

### **4.3. Der NanoVNA-V2 im Einsatz**

**IM EINSATZ<br>Hinweis: Wer ernsthaft mit diesem<br>Gerät arbeiten möchte, sollte sich das** Hinweis: Wer ernsthaft mit diesem "Getting Started Manual für Version V2" aus [1] herunterladen und durcharbeiten.

Leider ist der Bildschirm weiterhin mickrig klein. Hier gibt es nur eine Abhilfe: Man arbeitet mit einem PC-Programm und einem großen Bildschirm! Für den Portabel-Betrieb gibt es sogar eine kleine "app", um das Smartphone verwenden zu können.

Man hat die Auswahl zwischen zwei Programmen: Zum einen die schon bekannte Software "nanoVNA-saver.exe"

Außerdem findet man im Internet "VNA-QT" unter dem Link [x]:

Aber Vorsicht: Für das Arbeiten unter WINDOWS braucht man bei "VNA-OT" noch den Schnittstellentreiber:

CypressDriverInstaller.exe aus dem Internet. Er muss vor dem ersten Start von "VNA-QT" aufgerufen werden. Anschließend lässt sich alles völlig problemlos starten.

### **4.4. Der NanoVNA-V2 am PC**

Erster Schritt:

**IMPC**<br>Erster Schritt:<br>Den NanoVNA-V2 über USB mit dem PC verbinden und einschalten. Dann den Schnittstellentreiber "CypressDriverInstaller.exe" ausführen.

#### Zweiter Schritt:

Das Programm "VNA-QT" starten. Auf dem NanoVNA-Bildschirm erscheint nun der Text "NanoVNA V2\_2 USB Mode".

Der PC-Bildschirm öffnet sich und man

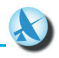

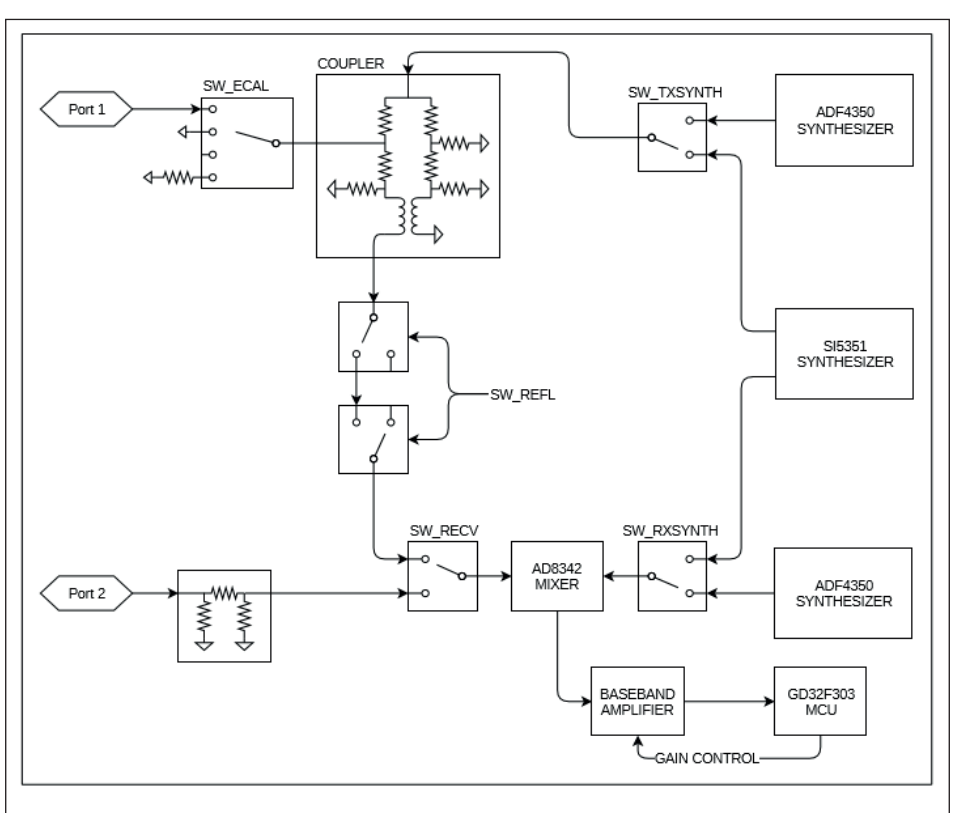

The S-A-A-2 is a single switched receiver VNA. While the diagram shows only two channels selectable by the receive mixer through SW\_RECV, a third channel, the reference channel, is provided by setting SW\_ECAL to the "open circuit" position. By controlling these two switches the receiver is able to observe reference, reflected, and thru signals.

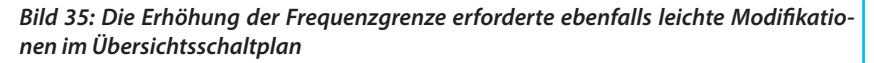

geht (ganz oben) in das Menü "Device" (**Bild 36**). Darin findet man an der markierten Stelle die vom "CypressDriverInstaller" erkannte und vorbereitete Serielle Schnittstelle (hier: COM6). Darauf klickt man und stellt so die USB-Verbindung zwischen PC und NanoVNA V2 her. Gestartet wird damit automatisch ein dauernder Sweep von 200 MHz bis 1425 MHz. Die Ergebnisse (an beiden Ports ist dabei nichts angeschlossen...) finden sich in einem Kartesischen Diagramm für S11 und S21. Zusätzlich sieht man im Smith Chart den Verlauf von S11 (**Bild 37**).

Im gleichen Menü "Device" gibt es ganz oben die "Sweep Settings" die man öffnet. Da sieht man im großen roten Rahmen die Einstellung für Start / Stop / Fre-

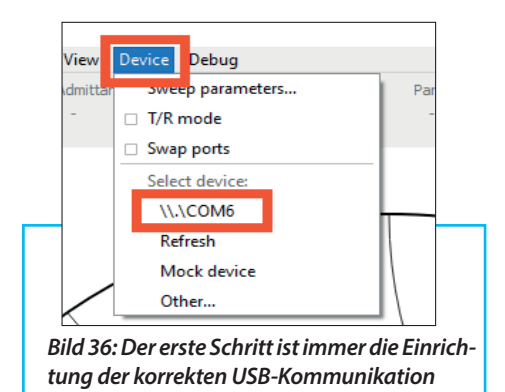

quency Points". Also sweept man mal von 1 MHz bis 3000 MHz mit 300 Punkten und erhält dadurch einen Step von 10 MHz.

Der Sendepegel lässt sich leider nicht verändern (...die Option ist nicht aktiv und der Schieberegler leider nicht entfernt worden...).

Noch ein Hinweis: Hier gibt es auch die Option "Show advanced settings". Darin kann man angeben, aus wieviel Messungen der Mittelwert gebildet werden soll.

Ein erfreuliches Ergebnis zeigt **Bild 38**. Leider ist es nicht brauchbar, denn es fehlt die Kalibrierung! Das ist eine Sache, die man nach dem Programmstart sofort durchführen und ihr Ergebnis speichern muss. Es reicht schon eine ungeschickte Änderung der Sweep-Einstellungen während der Arbeit, dass die Kalibrierung sofort verloren geht.

Deshalb sollte man sich einen ganzen Vorrat an "Calibration Files" für verschiedene wichtige Bereiche erstellen. Sie können jederzeit einzeln und ohne Probleme aufgerufen werden.

### **4.5. Die Kalibrierung**

**III THE RETAIL THE SOLT-Kalibrierung**<br> **Bild 39** und dieses Kalibrierungsmenü Zur SOLT-Kalibrierung gehört findet sich am rechten Bildrand. Sollte es ausgeschaltet und deshalb verschwunden sein, reicht ein Klick auf das Menü "View".

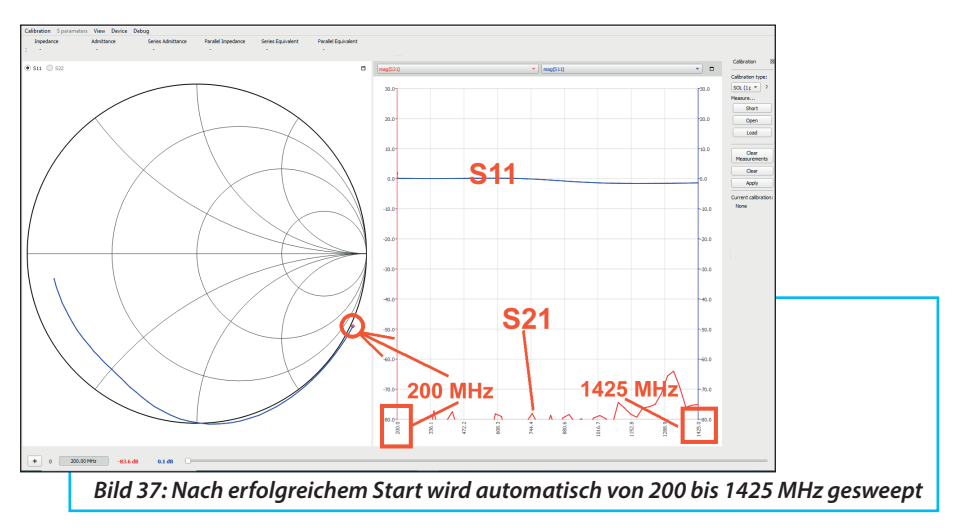

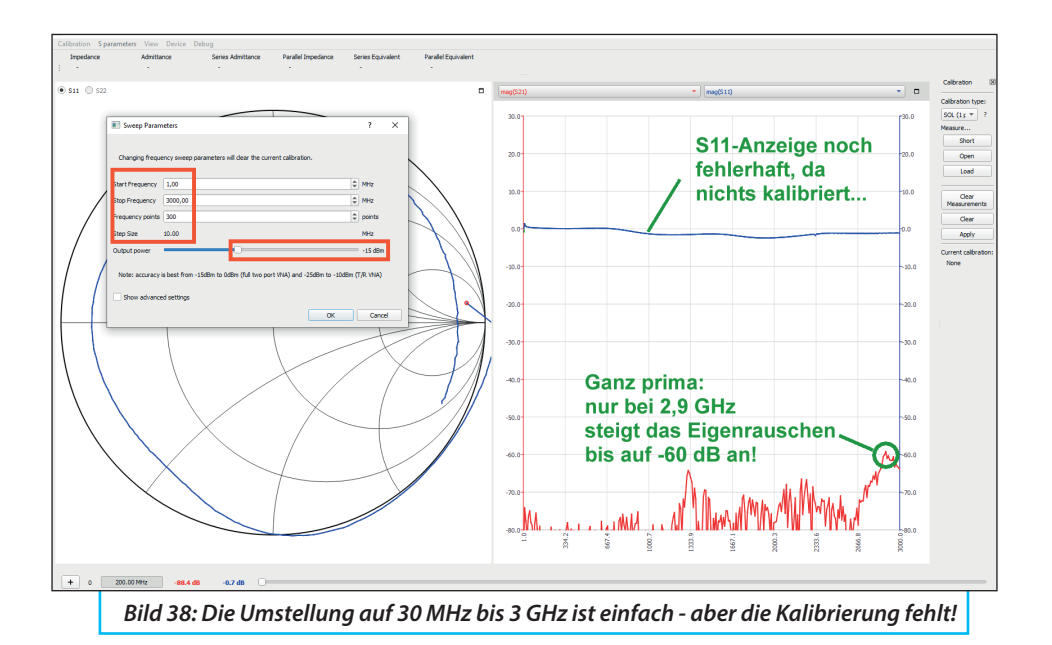

Dahinter findet sich das gesuchte Feld für ein Häkchen (...bitte mal kurz nachsehen...).

Die Kalibrierung startet rechts oben mit der Wahl des "Calibration Type". Man geht in das Menü und wählt: SOLT (T/R).

(Das bedeutet natürlich "Short / Open / Load /Through"-Kalibrierung für "Transmit and Receive").

### **4.5.1. Messung an einem Tiefpass**

**I**<br> **I** Als praktisches Beispiel soll ein 110<br>
MHz-Tiefpass betrachtet werden. Da soll-Als praktisches Beispiel soll ein 110 te man aber gleich Nägel mit Köpfen machen und wieder zwei hochwertige SMA-Kabel dauerhaft (und mit dem vorgeschriebenen Drehmoment von 0,45 Nm) an den NanoVNA-V2 anschließen. Ihre Eigenschaften werden somit automatisch bei der Kalibrierung einbezogen.

Die Kalibrierung selbst ist etwas aufwendig, aber im Tutorial [1] sehr ausführlich beschrieben. Bitte dort nachsehen und anschließend einen Bereich von 0,1 bis 200 MHz mit 200 Steps kalibrieren.

Sobald danach alle vier Tasten im Kalibriermenü violett leuchten, klickt man auf "Apply" und sieht sofort das Messergeb-

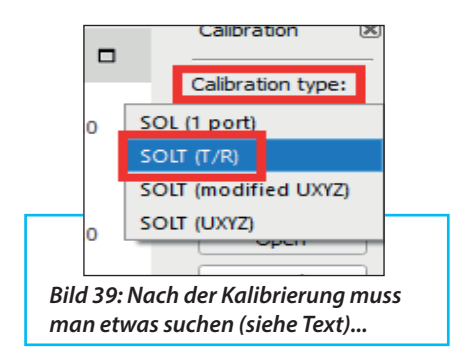

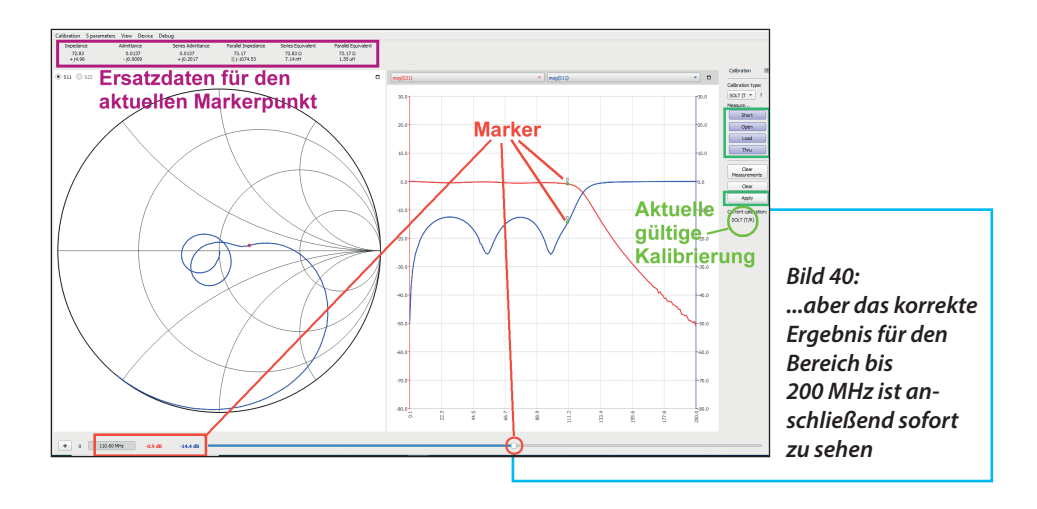

nis für S11 und S21 (**Bild 40**). Diese Kalibrierung wird sofort gespeichert.

Ganz oben im linken Bildschirmeck findet man "Calibration" und darin "Save as". Also erstellt man auf dem Rechner einen passenden Ordner (z.B. "Cal Files) und speichert darin die eben gewonnene Kalibrierung unter einem vernünftigen Namen (bei mir: "50k-200M\_200points")

Doch es wird noch interessanter:

Unterhalb des rechten Diagramms findet man einen Schieberegler für die Markerposition. Man stellt ihn z.B. auf 110,6 MHz und findet links unten die Ergebnisse für S11 und S21 bei dieser gewählten Markerfrequenz

 $S11 = -14,4$  dB  $S21 = -0.9$  dB.

Genau hinsehen: Oberhalb des Smith Charts sind alle denkbaren und berechneten Ersatzdaten für den eingestellten Marker aufgeführt (= Impedance / Admittance / Series Admittance / Parallel Impedance / Series Equivalent / Parallel Equivalent). Einfach mal untersuchen!

Jetzt soll der Durchlassbereich etwas vergrößert werden. Dazu findet man ganz oben das Menü "View" und darin "Graph Limits". Im auftauchenden Menü trägt man folgende Werte ein:

 $Min = -3$  Max  $= 0$  $Divisions = 3$ .

Als nächstes sollen die Verhältnisse von 100 kHz bis 3 GHz betrachtet werden. Dazu öffnet man wieder das Device-Menü und stellt einen Sweep von 0,1 MHz bis 3 GHz mit 600 Punkten ein, was einen Step Size von 5 MHz bedeutet. Natürlich bleibt einem eine neue SOLT-Kalibrierung nicht erspart und wegen der höheren Punktezahl dauert diese länger. Aber das Ergebnis in **Bild 41** macht Freude.

# **4.5.2. Ein MMIC-Verstärker bis 4 GHz**

**III II III III III**<br>Das richtige Objekt, um dessen Ei-<br>genschaften mit dem NanoVNA-V2 bis 3 Das richtige Objekt, um dessen Ei-GHz zu ermitteln, ist ein MMIC-Verstärker. Dieses Teil im Format einer Streichholz-

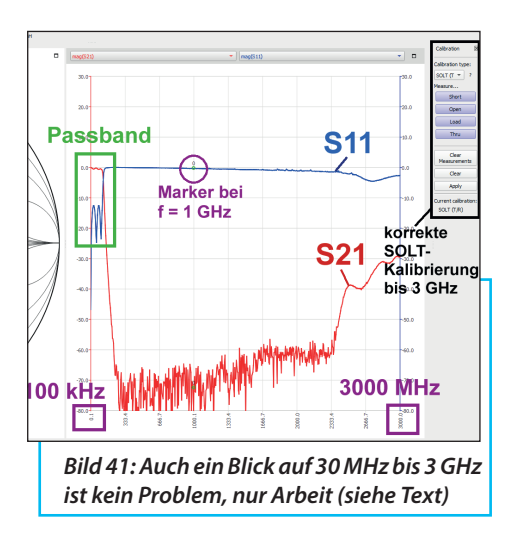

schachtel (**Bild 42**) gibt es im gefrästen Aluminiumgehäuse für knapp 20 Euro bei EBAY (Herkunftsland: China / Einstufige PHEMT - Schaltung / Betriebspannung = +5V / Verstärkung unter 700 MHz mehr als 20 dB).

Allerdings ging das doch nicht so einfach wie gedacht. Wenn man nämlich nach sorgfältiger SOLT-Kalibrierung von 100 kHz bis 3 GHz (und 300 Messpunkten) eine Messung mit einem Eingangspegel von -15 dBm startet, zeigen sich fast hys-

 $+5V$ G  $+5V$ 090mA  $\bullet$ **GTOUT**  $Free: 50M-4G$  $\ln$  $+ IN$  $OUT \rightarrow$ NF: 0.6dB

*Bild 42: So sieht das chinesische Teil aus: Tolle Daten für wenig Geld*

terische Reaktionen des NanoVNA-V2: Neben bisweiligen Programmabstürzen mit kryptischen Fehlermeldungen erhält man für S21 die Kurve von **Bild 43**:

Der am Ausgang des Messobjektes auftretende Pegel führt nämlich oberhalb einer Anzeige von "S21 = 0 dB", sehr schnell zu einer Begrenzung im Empfangskanal CH01. Wird er noch höher, schaltet der NanoVNA-V2 ab etwa +6 dB automatisch intern zusätzliche Dämpfungen ein (..siehe die beiden grünen Kreise).

Man muss also so lange SMA-Dämpfungsglieder ("Attenuators") vor den Eingang CH01 schalten, bis dieser Effekt verschwunden ist. Hier waren insgesamt 30 dB erforderlich, was auf eine Verstärkung des Bausteins von mehr als 25 dB bei ganz tiefen Frequenzen deutet. Mit **Bild 44** ist man schließlich am Ziel.

Dazu noch ein Tipp: Schaltet man diese 30 dB-Dämpfung hinter das Messobjekt, wird S11 korrekt gemessen. Aber man muss sehr sorgfältig kontrollieren, ob der Baustein selbst nicht in die Begrenzung gerät oder ob seine Oberwellen irgend-

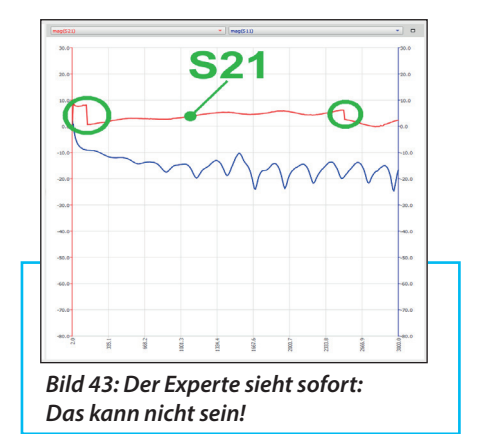

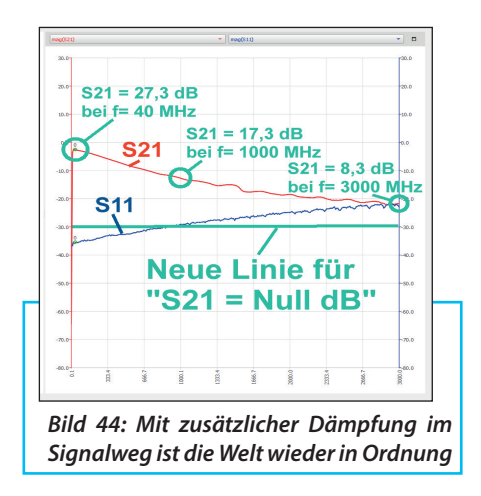

welchen Ärger machen. Und die verschobene Nulllinie bei S21 muss man sorgfältig beachten.

Schaltet man diese 30 dB-Dämpfung dagegen vor den Eingang des Messobjektes, ist die Gefahr der Übersteuerung beseitigt. Aber bei S11 sieht man nun nur die Eigenschaften der Attenuators. (Dann sollte man aber auch daran denken, dass die Rauschzahl der Anordnung um die 30 dB der Zusatzdämpfung ansteigt...)

# **4.6. Der NanoVNA-V2 am PC**

**II AMPC<br>III** Die Details wurden bereits in Teil 1<br>und Teil 2 des Artikels durchgesprochen. Die Details wurden bereits in Teil 1 Deshalb soll hier nur überprüft werde, ob sich etwas verändert oder verbessert hat.

Die erforderliche kostenlose Software lädt man aus dem Internet, kopiert sie auf einen USB-Stick und betreibt sie von da aus.

Für diese Arbeit benötigt man nur den NanoVNA-V2, das USB-C-Verbindungskabel sowie den PC mit dem nötigen Programm. Und natürlich den SOLT-Kalibrierkit.

Nach dem Programmstart ist erst mal 10 Sekunden Wartezeit vor einem dunklen DOS-Bildschirm angesagt. Dann folgt das übliche Spiel:

Die USB-C-Kabelverbindung zum PC herstellen, den NanoVNA einschalten, auf ...Connect to device"  $(=$  unten links) klicken und (notfalls mit Rescan) dafür sorgen, dass der dafür gültige USB-Port erkannt wird.

Jetzt muss wieder die gesamte Startpro-

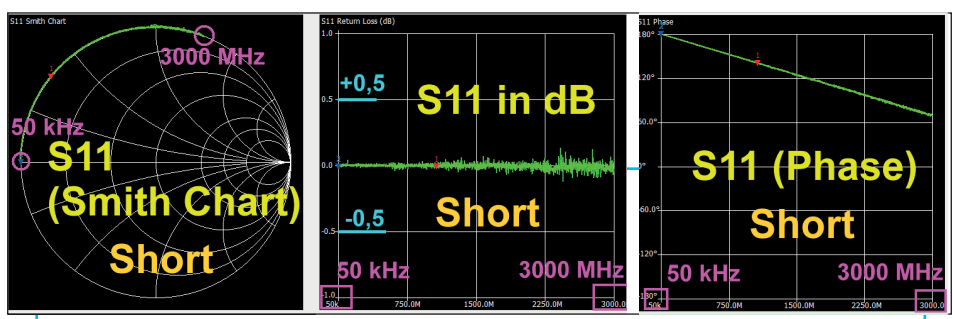

*Bild 45: Auch mit der NanoVNA-saver-Software zeigen sich die neuen hervorragenden Qualitäten des V2-Boards: Hier beim SHORT...*

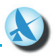

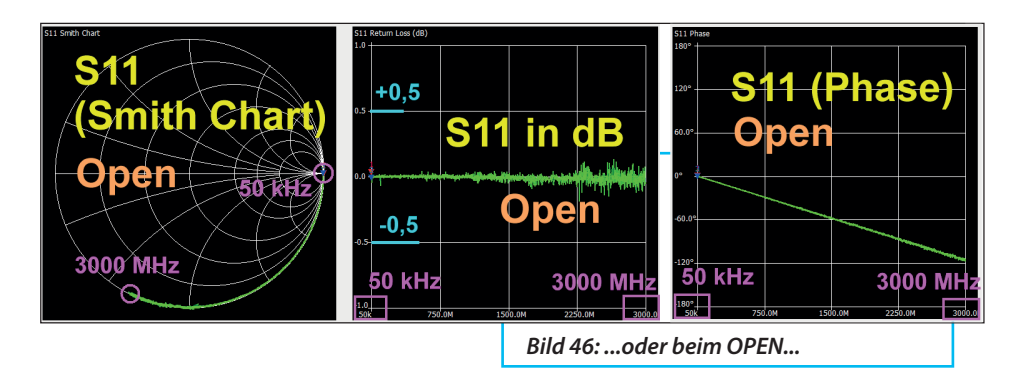

zedur durchgeführt werden, wobei man sich am besten an das Tutorial [1]hält:

- Display-Settings
- Auswahl der darzust. Ergebnisse
- Sweep Settings
- Sweep-Programmierung (Beispiel: für 50 kHz bis 3 GHz)
- SOLT-Kalibrierung

### **4.7. Kontrolle des Kalibrier-Erfolgs**

**IIIER KAIIDTIET-ETTOIGS<br>In Grundsätzlich sind alle Kurven<br>NUR exakt reproduzierbar, wenn die** Grundsätzlich sind alle Kurven SMA-Verbindungen sorgfältig mit dem SMA-Drehmomentschlüssel mit 0,45 Nm

angezogen wurden!

Die neue Programmversion bietet eine Vielzahl von Darstellungen. Beginnt man mit dem SHORT sieht man seine Qualität bis 3 GHz in **Bild 45**. Die Wiederholung mit dem OPEN-Standard, wieder von 50 kHz bis 3 GHz liefert **Bild 46**. Verbindet man beide Messkabel über den "Through"-Adapter, kommt man an den Verlauf von S21 heran (**Bild 47**).

### **4.8. Praxistest an einem 110 MHz-Tiefpass**

**III O MIHZ-TIETPASS**<br>Da man gerade bis 3 GHz kalibriert<br>hat, ist dies wieder das richtige Messob-Da man gerade bis 3 GHz kalibriert

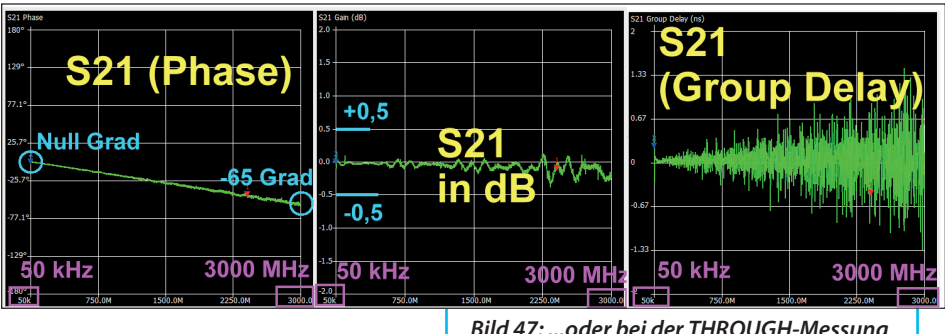

*Bild 47: ...oder bei der THROUGH-Messung*

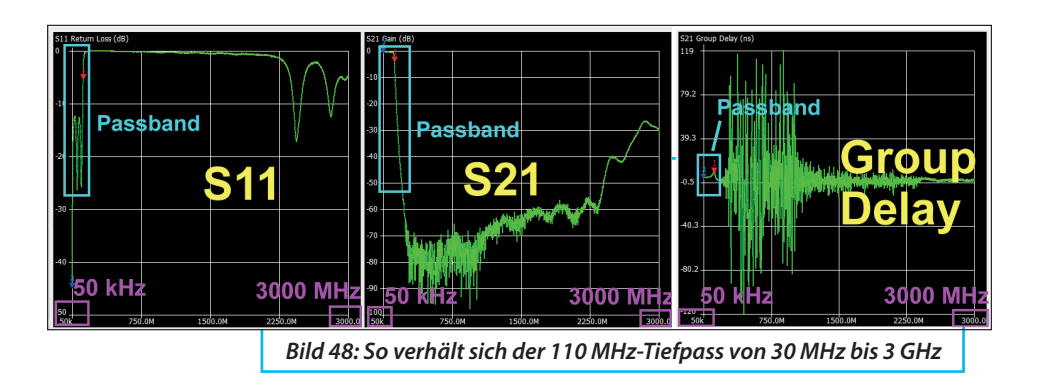

jekt (...auch zum Vergleich mit der vorher besprochenen Software NanoVNA-QT).

Die Messungen im Bereich von 50 kHz bis 3 GHz zeigt **Bild 48**. Im Sperrbereich (= Stop Band) sollte S11 = Null dB sein...das passt bis über 2 GHz.

Bei S21 sieht man sehr schön, wie sein Wert nach dem Verlassen des Durchlassbereichs von Null dB bis auf -70 dB sinkt.

Im Sperrbereich machen die Bauteil-Eigenresonanzen etwas Ärger. Trotzdem erreicht man bis 2500 MHz mindestens 30 dB Sperrdämpfung.

Noch ein Blick auf den Durchlassbereich des Tiefpasses. Was man da an Details als Entwickler wissen möchte, kann man sich schnell auf den Bildschirm holen (**Bild 49**). Dazu wird der Sweepbereich auf 50 kHz bis 200 MHz umgestellt und für diesen Bereich nochmals SOLT-kalibriert. (Sonst bekommt man wegen der großen Schrittweite der Kalibrierungspunkte kein schönes Ergebnis...). Das neue Cal-File wird natürlich sofort für zukünftige Anwendungen gespeichert.

Zur Erinnerung folgen hier nochmals die eisernen Regeln:

Wenn sich ein neuer Sweep mit ganz anderen Grenzen nicht vermeiden lässt, muss man sofort neu SOLT-kalibrieren bzw. ein passendes Calibration File laden!

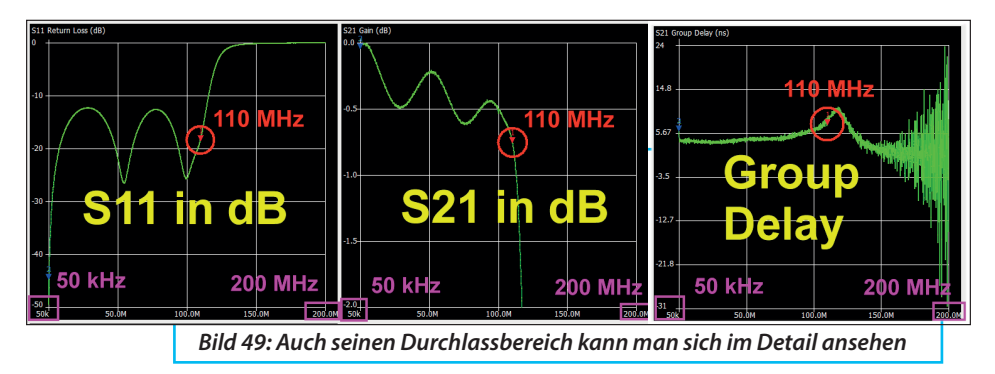

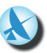

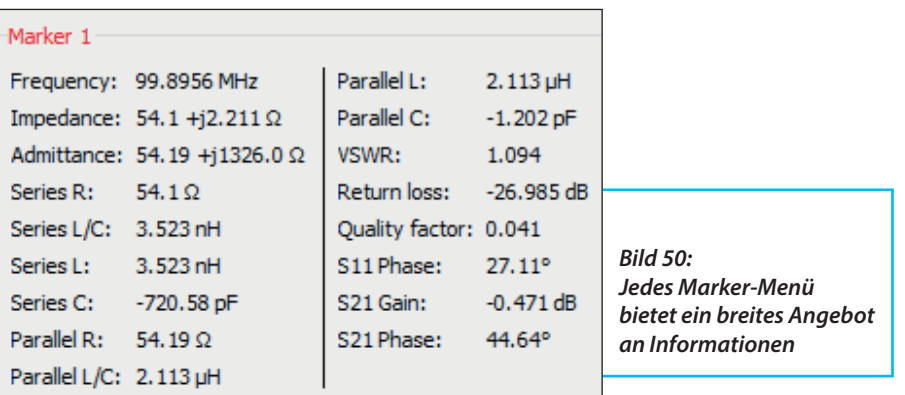

Und noch ein Hinweis zum Board selbst: Sobald man den NanoVNA vom PC aus betreibt, werden sofort alle auf seinem Board in den Registern c0....c4 gespeicherten Kalibrierungen "eingefroren" und die Software steuert ALLES. Mit ihrer Hilfe kann man beliebig viele neue Kalibrier-Files erzeugen, abspeichern und darunter wählen (...sie werden nämlich im Programmordner auf dem PC gespeichert).

Betreibt man den NanoVNA dagegen allein, gelten auch wieder dessen alte Kalibrierungen in c0....c4. Man holt sich mit RECALL, was man braucht.

### **4.9. Die Marker**

**III. SIE MATRET**<br>Sobald man auf irgend einen Kurvenpunkt (z.B. bei 100 MHz) in einem der Sobald man auf irgend einen Kur-Diagramme klickt, wird dort sofort in AL-LEN Diagrammen ein Marker eingeblendet. Er lässt sich durch "Ziehen mit der Maus" oder mit den horizontalen Pfeiltasten entlang der Kurve verschieben.

Maximal lassen sich drei Marker aktivieren. Man trägt ihre Frequenz ein, wählt ihre Farbe und sofort erscheinen sie im

Diagramm. Alle Daten, die zu jedem Marker gehören, werden oben neben dem Sweep-Menü gelistet (**Bild 50**).

Für weitere Optionen und Details wie, Analysis-Automatik, Set Sweep as Reference oder Speichern der erzeugten Touchstone-Files schlägt man im Tutorial nach.

### **4.10. Vorsicht bei Verstärkern!**

**III Verstarkern:**<br>Es gilt bekanntlich: Der Empfänger<br>hinter dem Eingang CH1 des NanoVNA-V2 Es gilt bekanntlich: Der Empfänger verträgt nicht viel mehr als 0 dBm und regelt bei zu hohen Eingangspegeln ab. Deshalb ist das angezeigte S21-Ergebnis falsch!

Abhilfe: Man muss in Reihe mit dem Messobjekt Dämpfungsglieder einfügen, um diesen Wert nicht zu überschreiten!

Nimmt man beispielsweise den chinesischen MMIC-Verstärker für 50 MHz bis 4 GHz vor, erhält man zunächst das bekannte Ergebnis nach **Bild 51**.

Hier ist erneut sehr schön zu sehen, wie der NanoVNA-V2 bei zu hohen Eingangspegeln an CH1 brutal zudreht und so das

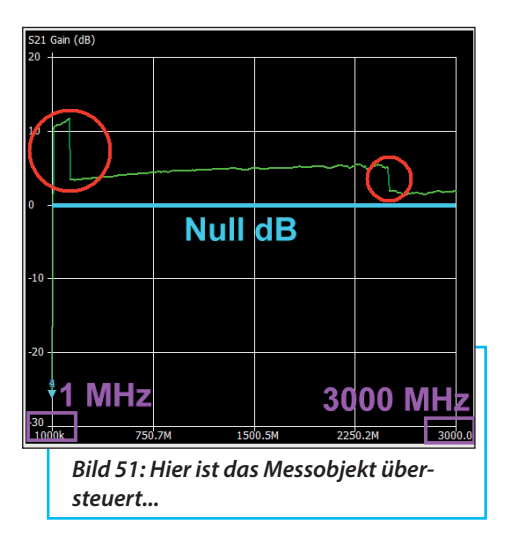

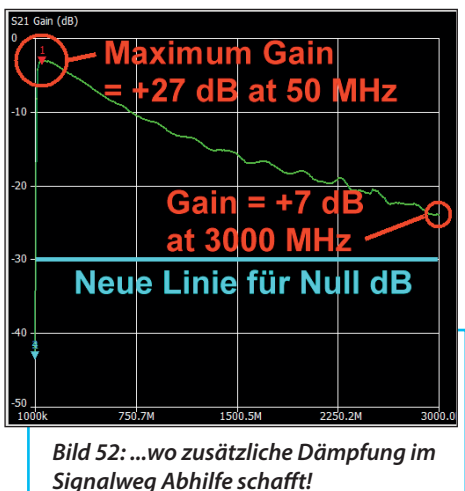

Ergebnis unbrauchbar macht.

Bei tiefen Frequenzen liegt die Verstärkung des MMIC bei maximal 27 dB. Also fügt man 30 dB als Zusatzdämpfung zur Korrektur ein und bekommt dann **Bild 52**. Jetzt ist die Welt in Ordnung.

# **5. Stand alone Betrieb**

**II. Stand alone Betried<br>Dieser Teil ist umfangreich wes-<br>halb wieder auf das Tutorial [1] verwiesen** Dieser Teil ist umfangreich weswird. Daher sollen hier nur einige ausgewählte Dinge betrachtet werden.

Als Beispiel schraubt man nach dem Einschalten den LOAD-Widerstand auf den TX-Ausgang = (Channel 0). Mit dem Finger tippt man auf den rechten Bildschirmrand (...man kann auch die mittlere der drei Tasten am unteren Bildrand drücken). Dadurch öffnet sich das Haupt-Bedienermenü in dem es nun weiter geht.

Ein Tipp auf das oberste Feld "Display" in Bild 53, gefolgt von "Trace", öffnet den

Zugang zu den vier dargestellten Kurven (...man kann sie leicht über die 4-farbigen Dreiecke unterscheiden). Dort drückt man auf Trace 1 und löscht so die blaue Kurve. In gleicher Weise löscht man auch Trace 3 als violette Kurve (am unteren Bildrand).

Auf dem Bildschirm wird jetzt nur noch der Verlauf von S11 im Smith Chart sowie im kartesischen Diagramm von 100 MHz bis 900 MHz zu sehen sein.

Mit der linken bzw. rechten Drucktaste zwischen den SMA-Anschlüssen kann man den Marker nach unten oder nach oben verschieben. Beispielsweise kann man mal *f* = 468 MHz versuchen zu erwischen und liest dann in **Bild 54** ab:

Auf der Skala am linken Diagramm-Rand findet man eine 10 dB-Teilung sowie oben den "Null dB-Punkt" für die gelbe S11-Kurve. Für den gelben Markerpunkt (= 468 MHz) wird angegeben:  $S11 = ca. -31 dB$ .

Im Smithchart (= grüner Marker, grüne

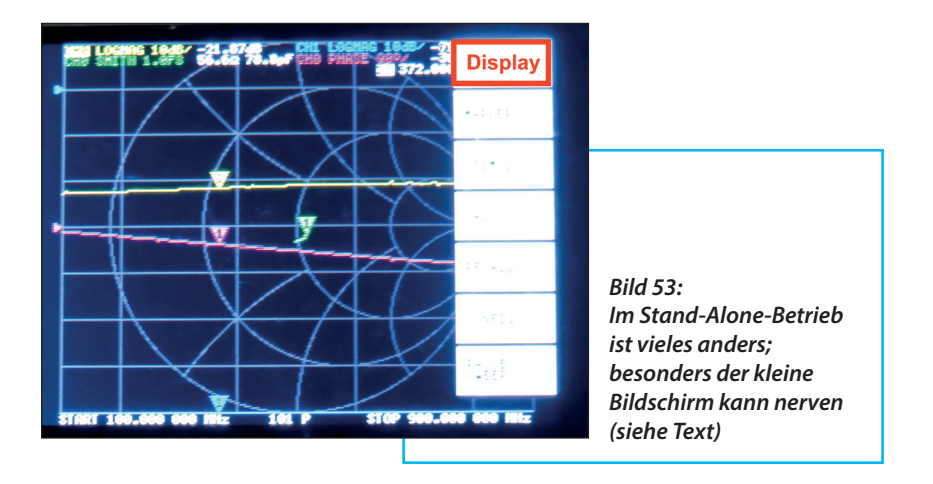

Schrift am oberen Rand) liest man dafür eine serielle Eingangsimpedanz von 52,99 Ω in Reihe mit 180 bis 200 pH ab.

# **5.1. Die Sweep-Möglichkeiten**

**I** (...das mit "Display" beginnt) zurück und Dazu geht man zum Hauptmenü findet darin "Stimulus". Wenn man dies

öffnet, gibt es bekanntlich folgende Optionen:

a. Mit "Start" und "Stop" legt man die Sweep-Grenzen fest.

b. Mit "Center" und "Span" wählt man eine bestimmte Mittenfrequenz sowie einen symmetrischen Sweep (= Span) um diese Mittenfrequenz herum.

c. Mit "CW Freq" arbeitet man bei einer wählbaren Festfrequenz.

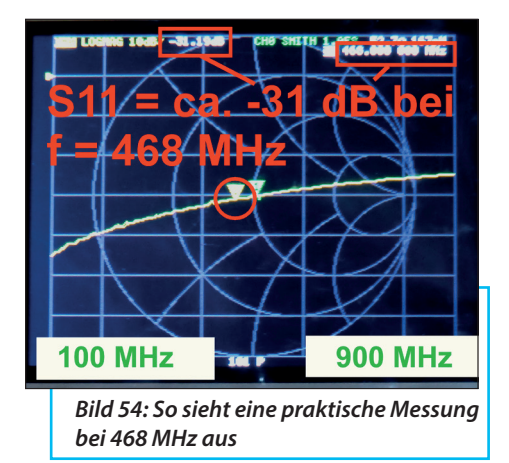

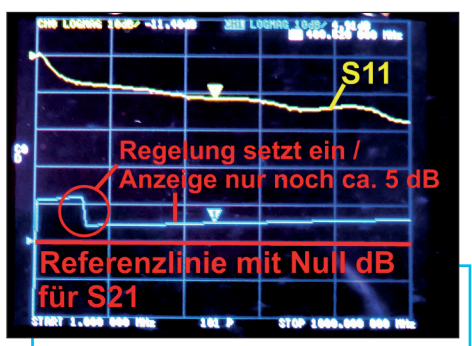

*Bild 55: Beim Verstärker als Messobjekt kämpft man wieder gegen die Übersteuerung...*

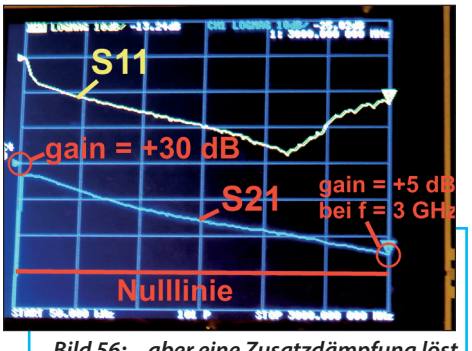

*Bild 56: ...aber eine Zusatzdämpfung löst dieses Problem*

Als Abschluss findet sich dort noch die Umschaltung zwischen "Pause" und "Sweep". Hat man das festgelegt, kommt zunächst wieder die SOLT-Kalibrierung dran! Und auch hier gilt: Vorsicht bei Verstärkern!

Da der Empfänger hinter Channel CH1 des NanoVNA-V2 nicht mehr als 0 dBm verträgt, regelt er bei zu hohen Eingangspegeln ab. Deshalb ist das angezeigte S21-Ergebnis falsch!

Man muss folglich in Reihe zum Messobjekt (= Verstärker) den entsprechenden Dämpfungswert einfügen, um diesen Pegel nicht zu überschreiten!

Beispiel: Chinesischer MMIC-Verstärker für 50 MHz bis 4 GHz ohne Dämpfungsglieder. Der erwähnte Begrenzungseffekt ist gut zu erkennen (**Bild 55**).

Aber mit der nötigen Dämpfung passt wieder alles. So sieht das dann für 50 kHz bis 3 GHz nach einer entsprechenden SOLT-Kalibrierung und einer Verschiebung der Nulllinie aus (**Bild 56**). Die neue Kalibrierung wurde in Speicherplatz Cal4 abgelegt.

### **6. Der NanoVNA-V2 als Kabeltester**

**II. Kabeltester<br>
Sowohl in den ersten beiden Tei-<br>
len des Artikels wie auch im Tutorial [1]** Sowohl in den ersten beiden Teiwurde sehr ausführlich auf diese Option eingegangen, weshalb hier nur die Neuerungen der Version V2 betrachtet werden

Entscheidend ist jetzt die Erhöhung des Messbereiches auf 3 GHz und die zugehörige Verkleinerung des Kehrwertes (= Timestep). Da gilt nämlich:

Sweept man in der Frequency Domain über den größten möglichen Frequenzbereich von 50 kHz bis 3 GHz, so bedeutet der Kehrwert des überstrichenen Frequenzbereichs eine sehr kurze Zeit. Die

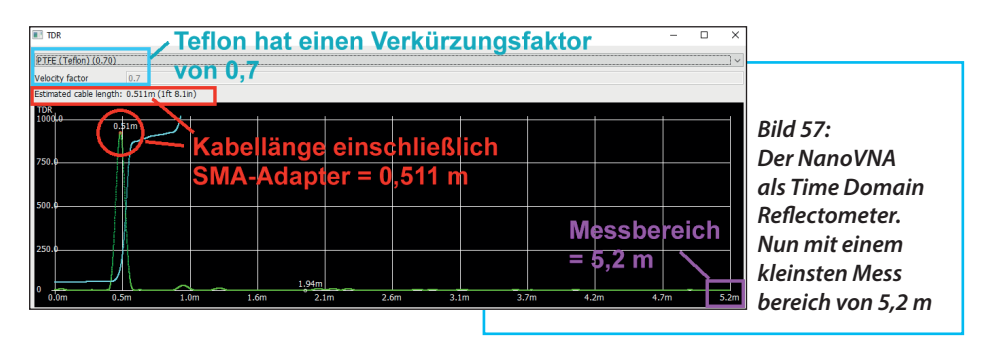

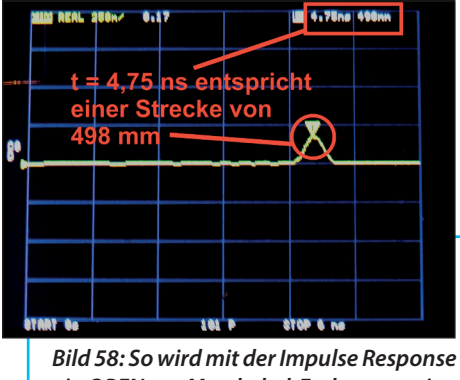

*ein OPEN am Messkabel-Ende angezeigt*

ergibt im Zeitbereich (über die Kabelgeschwindigkeit) die kürzeste messbare Kabellänge mit  $L_{\text{max}} = 5.2$  Meter. Hat man längere Kabel auszumessen, muss man folglich die Zeit vergrößern und deshalb vorher den Sweep-Bereich verkleinern!

Beispiel: Teflon-Messkabel mit 0,5 m Länge / open end

Dazu betrachtet man folgendes Ergebnis (= grüne Kurve in **Bild 57**) und darf zuvor nicht vergessen, den korrekten Verkürzungsfaktor für Teflon (0,7) einzugeben.

Wenn man vom Ergebnis mit 0,511 m noch den vorgeschalteten SMA-f/-f-Adapter mit etwa 10 mm Länge abzieht, landet man man ziemlich genau bei 500 mm Kabellänge!

Beim Betrieb als Kabeltester (= Time Domain Reflectometer)" gibt es die beiden Möglichkeiten: Step Response und Impulse Response.

Beim NanoVNA-V2 sind beide Optionen bereits in der Firmware enthalten und können über das Bedienermenü aufgerufen werden.

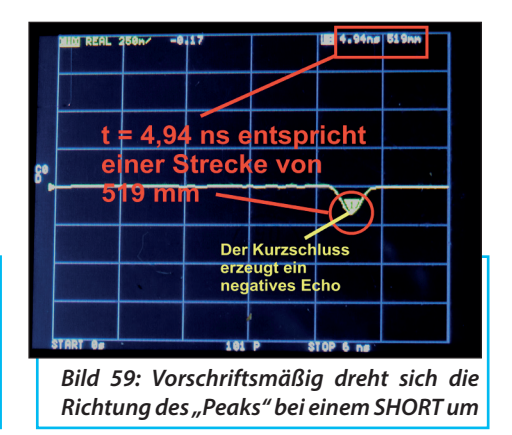

Hier der Unterschied am praktischen Beispiel:

Speist man den Eingang des Messobjektes mit einem Impuls, kann man Echos durch Störstellen (z.B. einen Leerlauf oder Kurzschluss) als Maximum oder Minimum erkennen. Den Ort ihrer Entstehung bzw. die Entfernung in Metern vom Kabelanfang ermittelt man durch Verschieben des Cursors.

Speist man den Eingang des Kabels mit einem Step, kann man sich beim Echoverlauf auf dem Bildschirm an jedem Punkt der Kurve zusätzlich die exakte Impedanz anzeigen lassen. Das Verschieben des Messpunktes entlang des Kabels erfolgt wieder mit dem Cursor

### **6.1. Bedienungsablauf beim NanoVNA-V2 (Low Pass Impulse Response)**

**III (LOW PASS IMPUISE RESPONSE)<br>Die nötige Prozedur ist im Tutori-<br>al [1]ganz exakt beschrieben und muss** Die nötige Prozedur ist im Tutoridort nachgelesen werden. Wir sehen jedoch gleich das Ergebnis in **Bild 58** für

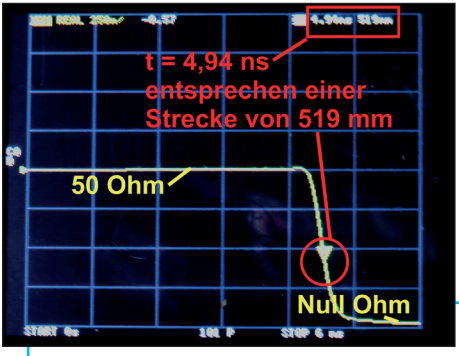

*Bild 60: Die Step Response liefert dagegen ein Bild, wie man es von käuflichen TDRs her kennt: es wird zusätzlich die Impedanz an jedem Kurvenpunkt ermittelt*

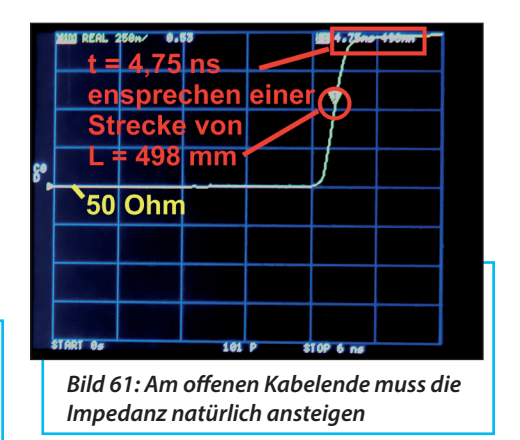

ein offenes Kabelende.

Schließt man dagegen das Kabelende über einen SMA-f/-f-Adapter kurz (**Bild 59**), kehrt sich die Richtung des "Peaks" um und die angezeigte Kabellänge erhöht sich um ca. 20 mm.

Damit wird es interessant, zum Vergleich den "LOW PASS STEP" anzusehen. Dazu ruft man das Menü "TRANSFORM" auf und öffnet es. Darin findet sich die Option.

Ein Kurzschluss (SHORT) am Kabelende liefert das **Bild 60**, wie es auch ein offizielles Time Domain Reflektometer liefert würde:

Nach 4,94 Nanosekunden bzw. 519 mm Kabellänge zeigt die Kurve den Kurzschluss am Kabelende an.

Hoinweis: Holt man sich zusätzlich mit einer weiteren Kurve ("TRACE") ein Smith Chart auf den Schirm, wird für den gewählten Markerpunkt die dort gültige Impedanz eingeblendet.

Lässt man jetzt das Kabelende offen (**Bild 61**), so steigt die angezeigte Impedanz von 50 Ohm auf die hohen Werte an, die zum Leerlauf gehören (= bis zu einigen Kilo-Ohm).

Nochmals zur Erinnerung:

a. Wählt man den größtmöglichen Sweep-Bereich von 50 kHz bis 3000 MHz, so erhält man als TDR die kürzeste Laufzeit und damit den kleinsten Messbereich bei der Kabellänge.

b. Braucht man dagegen einen größeren Messbereich bei der Kabellänge, so

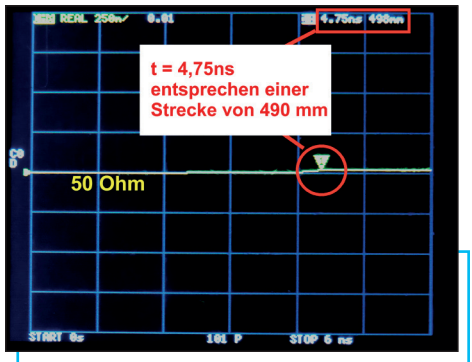

*Bild 62: So muss das bei einem korrekt abgeschlossenen 50 Ω-Kabel aussehen*

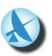

muss der Sweep-Bereich entsprechend verkleinert werden.

Zum Abschluss zeigt **Bild 62**, wie ein guter 50 Ω-Abschluss am Kabelende aussieht.

### **7. Literatur und Links:**

**IP STATE PRODUCT:**<br>
[1] Gunthard Kr<br>
Getting Started Manual [1] Gunthard Kraus: NanoVNAwww.gunthard-kraus.de

[2] Gunthard Kraus: Neues aus der 4NEC2- Ecke. Heute: Ganzwellen-Loop für 70 cm, UKW-Berichte, 1/2020, S. 17

[3] NanoVNA-User group unter: https://groups.io/g/novavna-users

[x] Software VNA-QT: https://github.com/nanovna/NanoVNA-QT/releases

von 200 W PEP bzw. 100 W CW/WSJT. Ein-von 200 W PEP bzw. 100 W CW/WSJT. Eingebaut in ein Metallgehäuse mit Kunststoff-gebaut in ein Metallgehäuse mit Kunststoffhaube ist die Mastvorstufe wettergeschützt untergebracht und hat N-Buchsen.

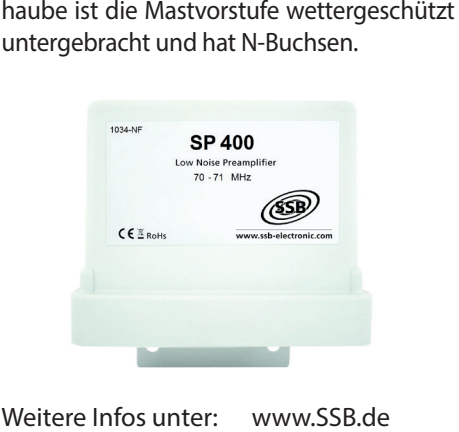

**SSB-Eletronic GmbH Neue Vorverstärker bei** 

**SSB-Eletronic GmbH**

ULTRA

kurz...

bewährten Mastvorverstärker mit Sende-/ Empfangsumschaltung überarbeitet. Im Rahmen der Produktpflege wurden die

So haben sich die Daten der 50 MHz-Vorstufen leicht verändert. Neu dazu gekommen ist eine Vorstufe für 70 - 71 MHz mit einer einstellbaren Verstärkung von 10 - 18 dB bei einer NF von 0,7 dB. Die Einfügedämpfung beträgt im Ruhezustand lediglich 0,4 dB. Die integrierte HF-VOX verarbeitet Leistungen integrierte HF-VOX verarbeitet Leistungen

oder www.shop.ukwberichte.de

### **Neu bei PROCOM**

Unter der Bezeichnung CXL 900-8C gibt es eine sehr robuste vertikal polarisierte Rundstrahlantenne mit 8 dBd Gewinn für das 900 MHz-Band.

Die Collinear-Breitband-Antenne ist für extrem rauhe Bedingungen mit Windgeschwingigkeit bis 200 km/h und für einen

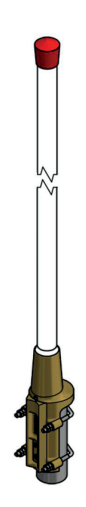

Temperaturbereich von -30° C bis +70° C ausgelegt.

Der Frequenzbereich 824 - 960 MHz wird mit zwei Modellen abgedeckt; die Antenne ist gleichspannungsmäßig geerdet und hat eine Gesamtlänge von ca. 2,45 m am Stück! Der Anschluss ist selbstredend eine N-Buchse.

Weitere Infos unter: www.amphenolprocom.com

# **Telegärtner Slovakei nach AS9100 zertifizert**

Nach einem gründlichen Prüfungs- und Auditprozess wurde Telegärtner Slovakei gemäß AS9100D zertifiziert.

Es handelt sich um ein Qualitätsmanagement-System das auf dem internationalen QMS-Standard 9001 basiert und Ergänzungen für die Luft- und Raumfahrtindustrie umfasst. Somit kann das Werk Telegärtner Slovakei zukünftig Kabel (Koax- und mehradrige Kabel) konfektionieren, die den Anforderungen der Luftund Raumfahrt- sowie Verteidigungsindustrie entsprechen.

Mit schnellen Prototyp- und Vorproduktionsservice gepaart können somit kundenspezifische Lösungen Kunden weltweit zur Verfüfung gestellt werden.

Weitere Infos: www.telegaertner.com oder tel. 07157-1255120

# **Kuhne Electronic GmbH**

Seit 25 Jahren bietet Kuhne Electronic GmbH sein Know-how für kundenspezifische Kommunikationsprodukte der HF-Technik an. Gerade für Anwendungen im GHz-Bereich, also in den L-, S-, C-, X- und K-Bändern werden spezielle Lösungen sowie ein breitgefächtertes Angebot an Standardprodukten bereitgehalten.

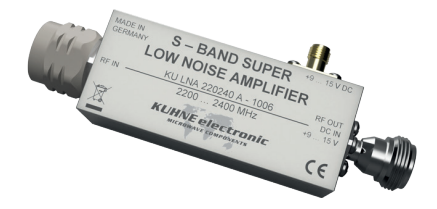

So gibt es den bewährten super lownoise Preamp KU LNA 220240A mit nur 0,4 dB NF im Bereich 2,2 bis 2,4 GHz nun auch in einem robusten Aluminiumgehäuse mit N-Anschlüssen der somit Luftdicht und spritzwassergeschützt ist.

Weitere Infos unter: www. kuhne-electronic.de

### **Der Betriebsfunk lebt**

Die Bedeutung des digitalen Betriebsfunks wird weiterhin festgeschrieben z.B. für den Betriebsdienst der Straßenbahnverwaltung von Bund und Ländern, die für ihre Benutzergruppen digitale Frequenzen mit 6,25 kHz-Raster im 2-m-Band exklusiv nutzen dürfen.

Weitere Infos: Bundesnetzagentur, Betriebsfunk